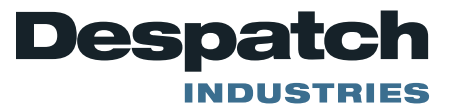

# **FIELD SERVICE BULLETIN**

#### **Subject:** Protocol 3 Replacement Procedure

The profile and configuration files stored in the existing Protocol 3 control should be backed up onto a USB memory stick (Customer Supplied) so recovery is possible for the new Protocol 3 and have it configured correctly.

#### **Back-up Configuration or Profile Files to USB Memory Stick**

- 1. With the Protocol 3 control, powered on and in the cycle complete status, insert a USB memory stick into the USB port on the front of the Protocol 3 control. The Protocol 3 will initialize the memory stick and create the required menu structure on the memory stick.
- 2. When initialization is complete, press the enter key, then press the up arrow to enter a password of 0010, then press the enter key.
- 3. Press the up or down arrow key to highlight "Write Configuration File", then press the enter key.
- 4. Using the up and down arrow keys, and enter key, enter a file name for the configuration file. If there are blank spaces to the right of the file name continue to cycle the enter key to move to the curser to the right. When the curser reaches the end the name will be entered
- 5. Using the arrow keys highlight "Yes" for Confirm Write, and then press the Enter key. The Protocol 3 will write the configuration file to the USB memory stick. Press the enter key after the display reads "Transfer Successful"
- 6. Select "Write Profile File" and press the Enter key. Select the profile to write to the USB memory stick, and then press enter.
- 7. Using the up and down arrow keys, and enter key, enter a file name for the profile file. If there are blank spaces to the right of the file name continue to cycle the enter key to move to the curser to the right. When the curser reaches the end the name will be entered
- 8. Using the arrow keys, highlight "Yes" for Confirm Write, and then press the Enter key. The Protocol 3 will write the profile file to the USB memory stick. Press the enter key after the display reads "Transfer Successful"
- 9. Repeat steps  $6 8$  for each of the profiles that you want save.

### **Installing the New Protocol 3 Controller**

When replacing a Protocol 3 controller, follow the steps below. Tools that maybe required for installation include ¼" socket driver with #1 bit, #2 Philips , #1 standard, T-20 screwdrivers.

- 1. Disconnect the power.
- 2. Unplug all terminals on the rear of the control, noting the proper connections (See Figure 1).

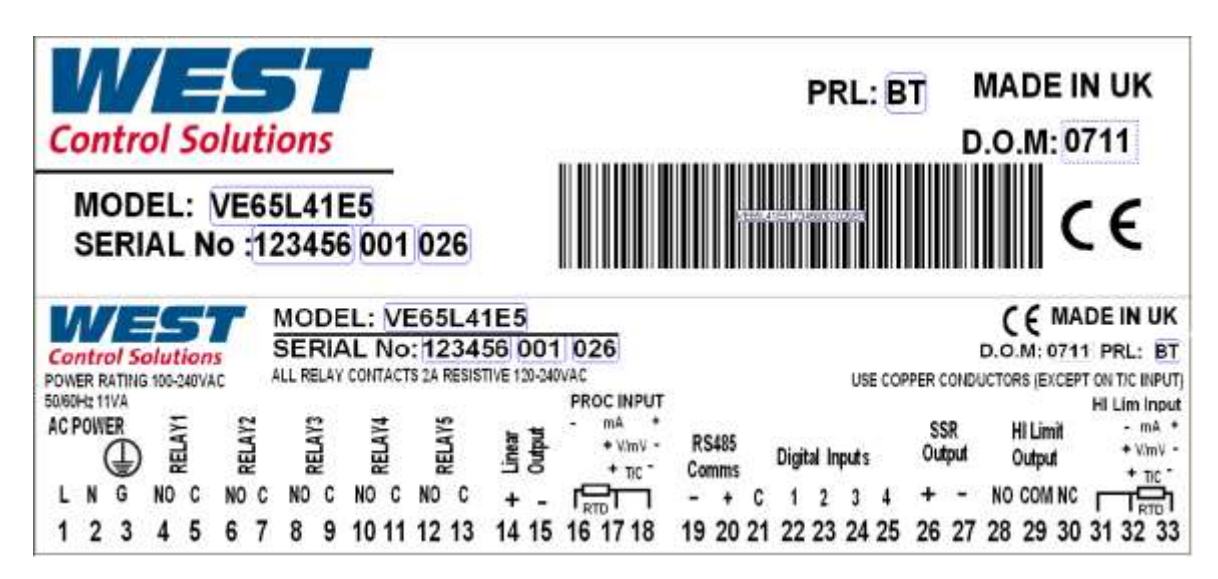

*Figure 1. Typical Controller Output Sticker.*

- 3. Remove the retaining clips for the controller.
- 4. Remove the controller.
- 5. Insert the new controller into the panel.
- 6. Fasten the retaining clips.
- 7. Re-plug all terminals.
- 8. Secure the control panel.

## **Restore Configuration or Profile Files from USB Memory Stick**

- 1. With the Protocol 3 control, powered on, and in the cycle complete status, insert a USB memory stick into the USB port on the front of the Protocol 3 control. The Protocol 3 will initialize the memory stick.
- 2. When initialization is complete, press the enter key, then press the up arrow to enter a password of 0010, then press the enter key.
- 3. Press the up or down arrow key to highlight "Read Configuration File", then press the enter key.
- 4. Select the desired configuration file from the list and then press the enter key.
- 5. With the arrow keys highlight "Yes" for Confirm Read, and then press the Enter key. The Protocol 3 will Read the configuration file from the USB memory stick. Press the enter key after the display reads "Transfer Successful"
- 6. Select "Read Profile File" and press the Enter key. Select the profile to read from the USB memory stick, and then press enter.
- 7. With the arrow keys highlight "Yes" for Confirm Write, and then press the Enter key. The Protocol 3 will read the profile file from the USB memory stick. Press the enter key after the display reads "Transfer Successful"
- 8. Repeat steps  $5 7$  for each of the profiles that you want save.